## **Как сдать вступительные испытания ДВГУПС в дистанционном формате**

- 1. Открыть официальный сайт ДВГУПС. <https://dvgups.ru/>
- 2. Кликнуть по кнопке «**Личный кабинет абитуриента (подать заявление в ДВГУПС)**»

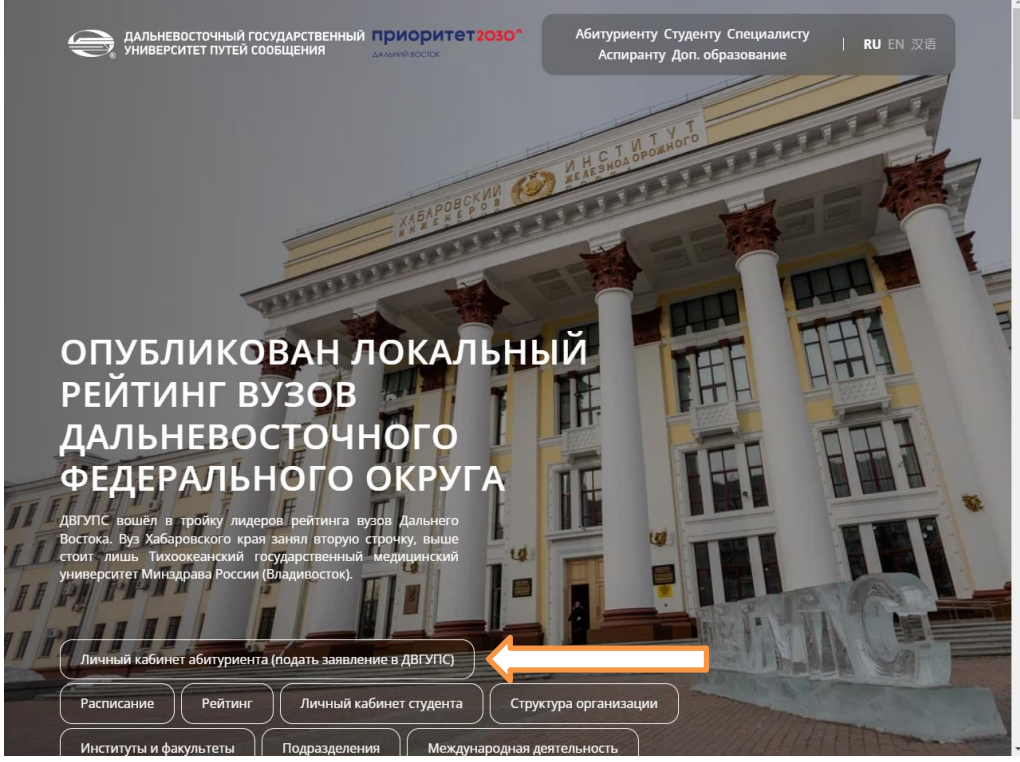

3. В новом окне выбрать «**Высшее образование**»

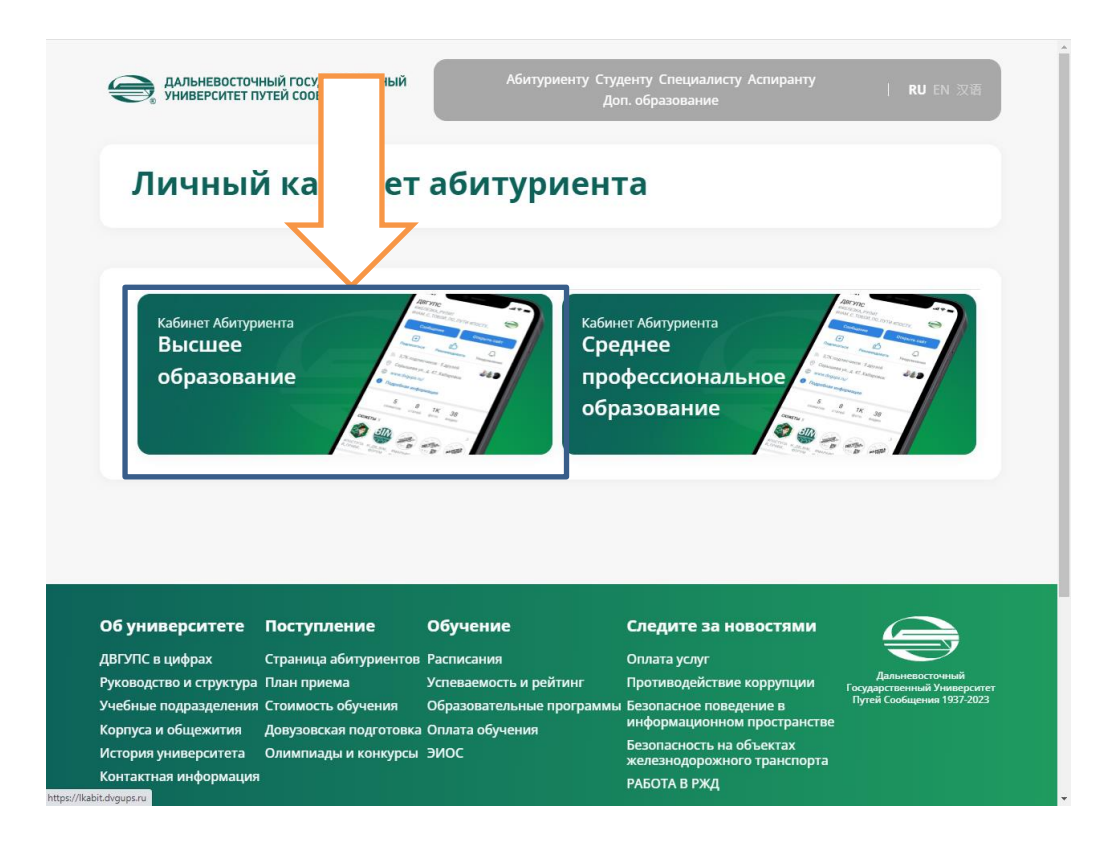

- 4. Откроется ресурс «**Личный кабинет**»
- 5. Если Вы уже подавали заявление в ДВГУПС, нажмите на ссылку «**Уже подали заявление? Получите пароль от личного кабинета**»

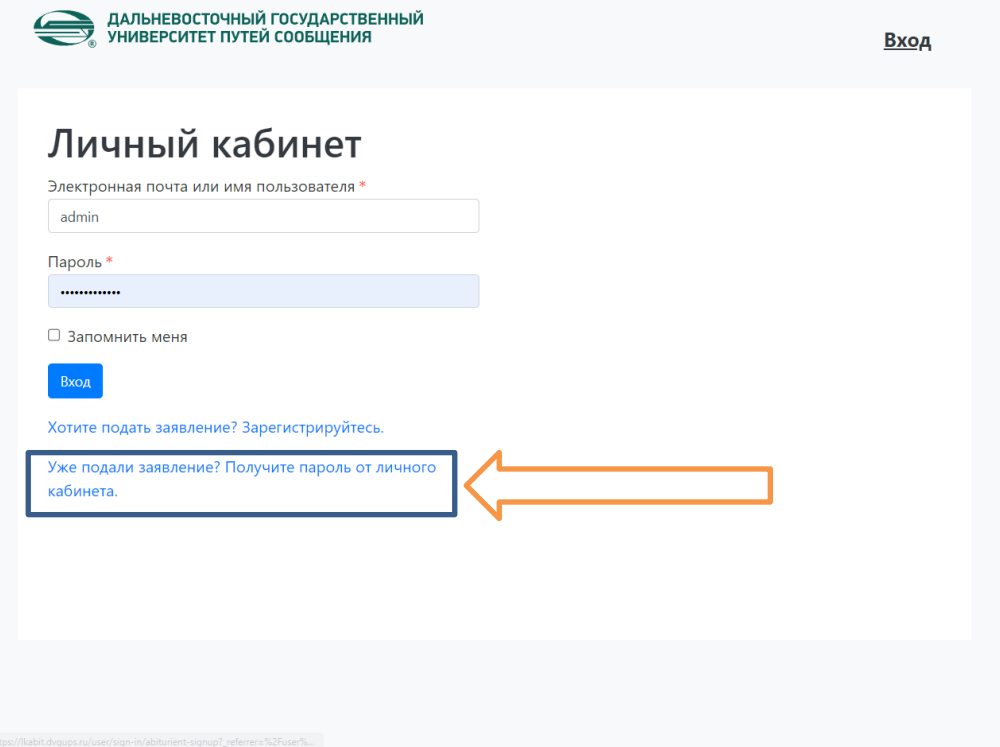

6. Далее нужно выбрать «**восстановить доступ**»

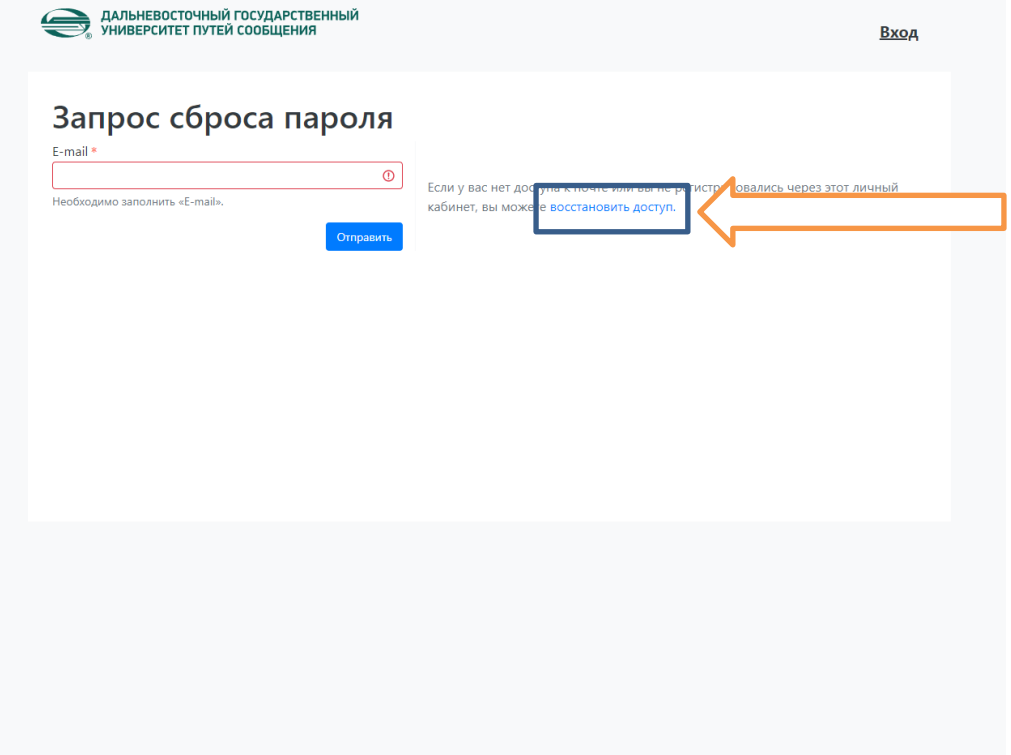

7. Заполнить форму с данными и нажать на кнопку «**создать пароль**»

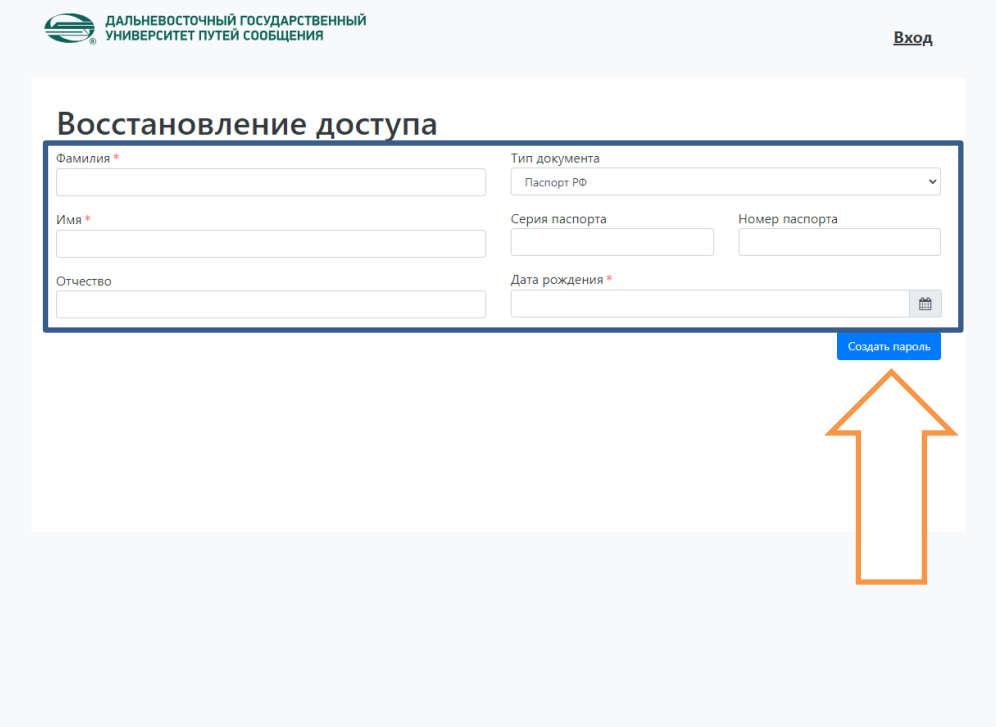

8. Если данные верны система предложит создать личный кабинет и запросит «**Электронная почта**» и «**Пароль**» для входа в систему.

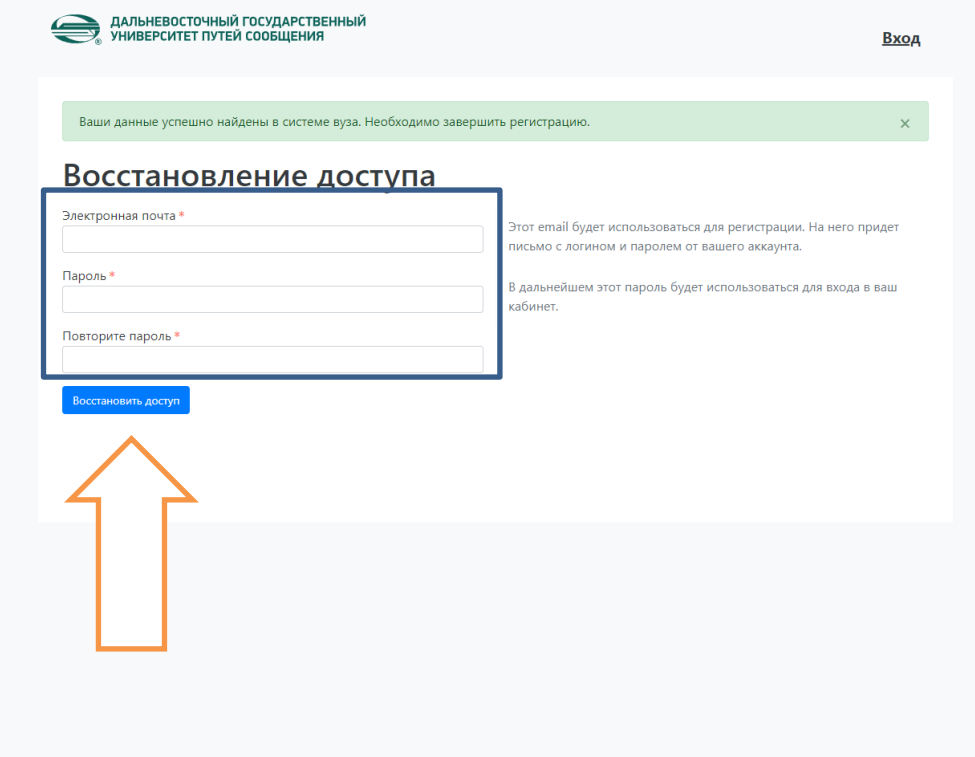

9. Чтобы сдать вступительные испытания ДВГУПС. Вам необходимо в день провидения испытаний войти в личный кабинет. В меню Личного кабинета нажать на ссылку «**ВИ**»

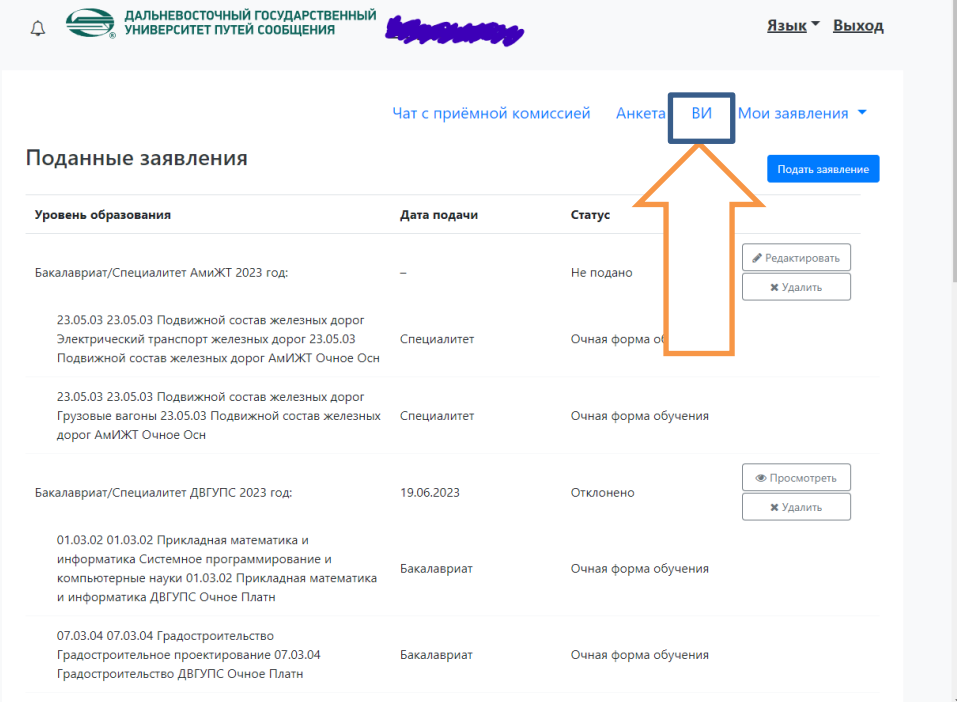

10. Выбрать вступительное испытание и успешно его пройти